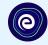

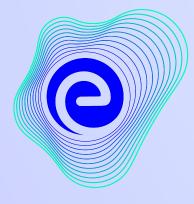

EMBIBE

# The Most Powerful Education Platform Ever Invented

Estd. 2012

### Welcome to Embibe, the most powerful platform ever invented!

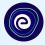

Embibe is India's leading ed-tech platform, powered by Artificial Intelligence, designed to deliver truly personalised learning and outcomes for each student. It is the only platform with products catering to the entire education ecosystem, including students, parents, teachers, schools, and the administration.

In order to experience the platform to its full potential, you'll need to register first. While registering, as a student you need to add the following details:

- Details of your school, class and section
- Details of the devices available

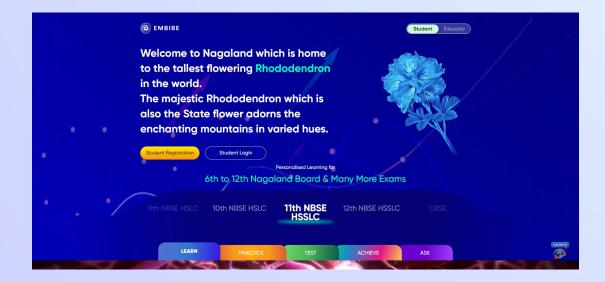

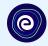

# **STEP-BY-STEP** REGISTRATION PROCESS TO EMBIBE STUDENT PLATFORM

# **STEP 1 Open any web browser in your device.**

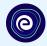

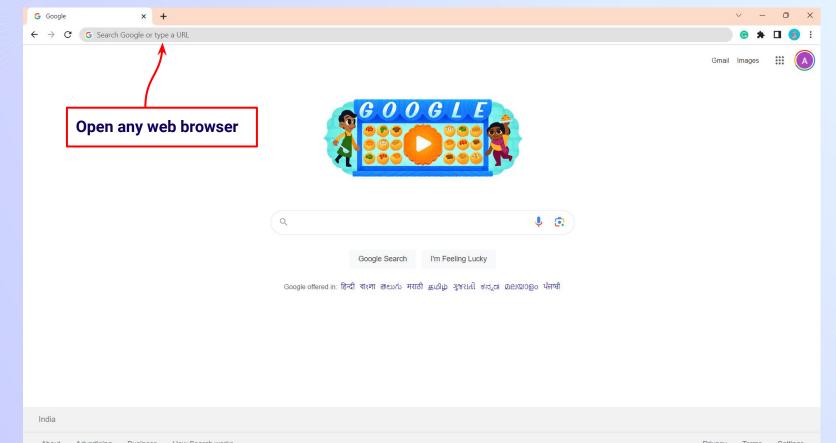

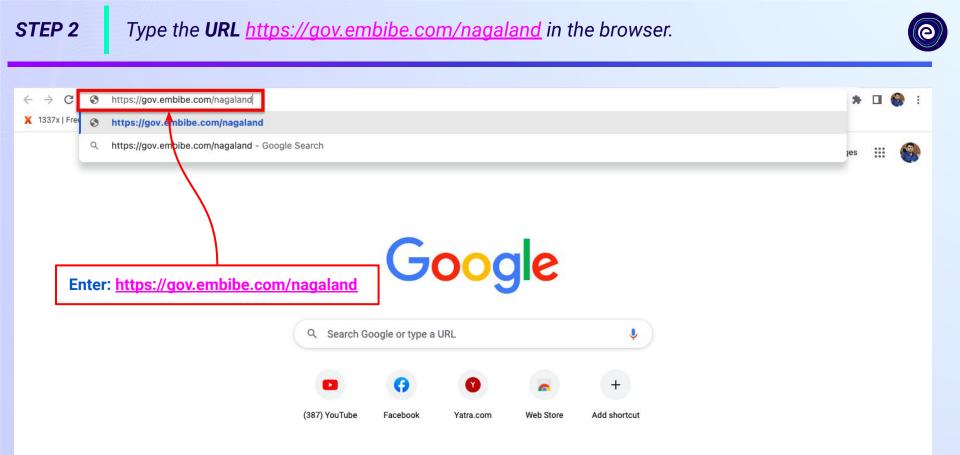

.

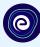

Student

10th NBSF HSI C

Educator

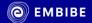

Welcome to Nagaland which is home to the tallest flowering Rhododendron in the world. Click on Student The majestic Rhododendron which is also the State flower adorns the enchanting mountains in varied hues.

Student Registration

Student Login

**7th NBSE HSLC** 

Personalised Learning for

6th to 12th Nagaland Board & Many More Exams

8th NBSE

HCI C

**9th NBSE HSLC** 

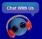

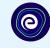

Educator

Student

10th NBSF HSI C

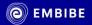

Welcome to Nagaland which is home to the tallest flowering Rhododendron in the world. The majestic Rhododendron which is also the State flower adorns the enchanting mountains in varied huesck on the Student Registration button

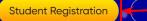

.

\_\_\_\_\_

Student Login

**7th NBSE HSLC** 

Personalised Learning for

6th to 12th Nagaland Board & Many More Exams

8th NBSE

HCI C

**9th NBSE HSLC** 

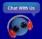

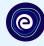

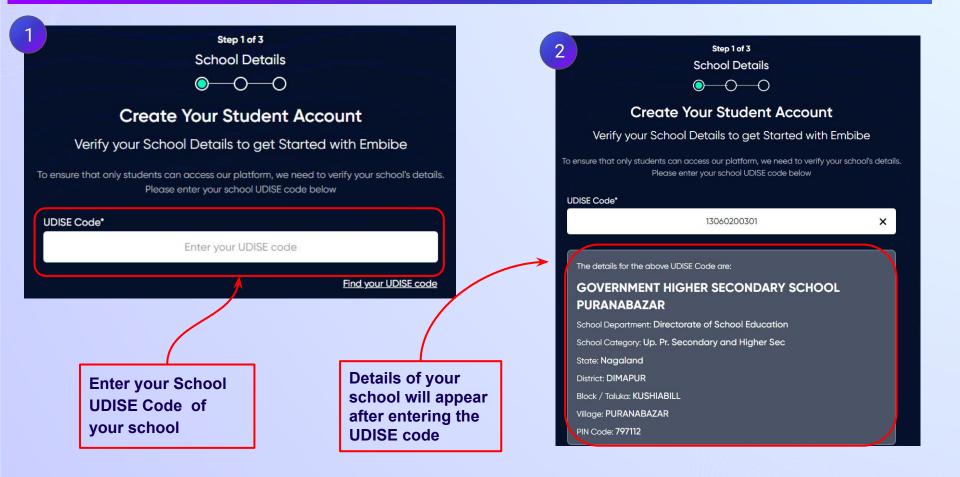

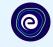

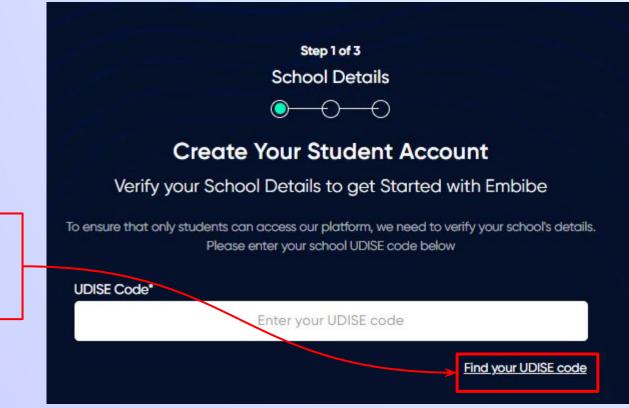

If the UDISE code is not known, then click on "Find your UDISE code"

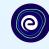

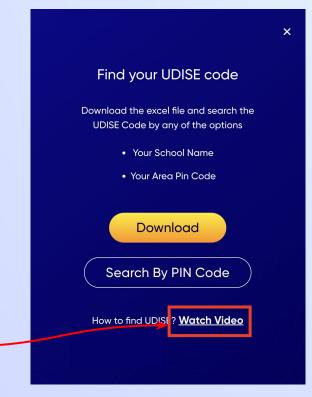

If you do not know the UDISE Code, watch video to see how to find the UDISE Code ×

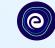

#### Find your UDISE code

Download the excel file and search the UDISE Code by any of the options

- Your School Name
- Your Area Pin Code

Search By PIN Code

Download

How to find UDISE? Watch Video

Click on the Download button

| blockName  | clusterName | districtName | pincode | schoolCategory     | schoolManagement     | schoolName             | stateName | udiseCode   | villageName |
|------------|-------------|--------------|---------|--------------------|----------------------|------------------------|-----------|-------------|-------------|
| KUSHIABILL | KHUSHIABILL | DIMAPUR      | 797112  | Pr. Up Pr. and Se  | Private Unaided (Rec | ASSAM RIFLES TRAINING  | Nagaland  | 13060200404 | CHEKIYE     |
| KUSHIABILL | KHUSHIABILL | DIMAPUR      | 797116  | Pr. with Up.Pr. s  | Private Unaided (Rec | HOLLOTOLI SCHOOL       | Nagaland  | 13060201104 | PURANA BA   |
| KUSHIABILL | KHUSHIABILL | DIMAPUR      | 797112  | Pr. Up Pr. and Se  | Private Unaided (Rec | RICH MOUNT SCHOOL      | Nagaland  | 13060200409 | CHEKIYE     |
| KUSHIABILL | KHUSHIABILL | DIMAPUR      | 797112  | Pr. Up Pr. and Se  | Private Unaided (Rec | NAZARETH HIGH SCHOOL   | Nagaland  | 13060200306 | PURANABA    |
| KUSHIABILL | KHUSHIABILL | DIMAPUR      | 797112  | Pr. Up Pr. and Se  | Private Unaided (Rec | KING'S WAY SCHOOL      | Nagaland  | 13060201102 | PURANA BA   |
| KUSHIABILL | DIPHUPAR    | DIMAPUR      | 797116  | Primary with Up    | Department of Educa  | GOVERNMENT MIDDLE S    | Nagaland  | 13060201405 | PADUMPUK    |
| KUSHIABILL | DIPHUPAR    | DIMAPUR      | 797112  | Upper Pr. and Se   | Tribal Welfare Depar | EKLAVYA MODEL RESIDEN  | Nagaland  | 13060202706 | DIPHUPAR E  |
| KUSHIABILL | KHUSHIABILL | DIMAPUR      | 797112  | Pr. Up Pr. and Se  | Private Unaided (Rec | ST. JOSEPH SCHOOL      | Nagaland  | 13060200403 | CHEKIYE     |
| KUSHIABILL | KHUSHIABILL | DIMAPUR      | 797106  | Primary            | Department of Educa  | GOVERNMENT PRIMARY     | Nagaland  | 13060200410 | CHEKIYE     |
| KUSHIABILL | KHUSHIABILL | DIMAPUR      | 797112  | Pr. with Up.Pr. s  | Private Unaided (Rec | CARMEL HIGHER SECOND   | Nagaland  | 13060200406 | CHEKIYE     |
| KUSHIABILL | DIPHUPAR    | DIMAPUR      | 797112  | Primary            | Department of Educa  | GOVERNMENT PRIMARY     | Nagaland  | 13060201301 | ERALIBIL    |
| KUSHIABILL | DIPHUPAR    | DIMAPUR      | 797112  | Primary            | Private Unaided (Rec | TUYITU FOUNDATION SC   | Nagaland  | 13060201608 | DIPHUPAR    |
| KUSHIABILL | KHUSHIABILL | DIMAPUR      | 797112  | Pr. Up Pr. and Se  | Private Unaided (Rec | HORNBILL SCHOOL        | Nagaland  | 13060200402 | CHEKIYE     |
| KUSHIABILL | KHAGHABOTC  | DIMAPUR      | 797112  | Higher Secondar    | Private Unaided (Rec | EASTERN CHRISTIAN COL  | Nagaland  | 13060201406 | PADUMPUH    |
| KUSHIABILL | DIPHUPAR    | DIMAPUR      | 797115  | Primary with Up    | Department of Educa  | GOVERNMENT MIDDLE S    | Nagaland  | 13060200401 | CHEKIYE     |
| KUSHIABILL | DIPHUPAR    | DIMAPUR      | 797112  | Primary            | Private Unaided (Rec | ITIKI MONTESSORI SCHOO | Nagaland  | 13060203406 | DAROGAPA    |
| KUSHIABILL | KHAGHABOTC  | DIMAPUR      | 797112  | Pr. Up Pr. and Se  | Private Unaided (Rec | GILGAL SCHOOL          | Nagaland  | 13060201407 | PADUMPU     |
| KUSHIABILL | KHUSHIABILL | DIMAPUR      | 797115  | Primary            | Private Unaided (Rec | EASTERN PUBLIC SCHOOL  | Nagaland  | 13060201302 | ERALIBIL    |
| KUSHIABILL | KHUSHIABILL | DIMAPUR      | 797112  | Pr. Up Pr. and Se  | Private Unaided (Rec | VIPHUHO FOUNDATION H   | Nagaland  | 13060200307 | PURANABA    |
| KUSHIABILL | KHUSHIABILL | DIMAPUR      | 797112  | Pr. Up Pr. and Se  | Private Unaided (Rec | ST XAVIER'S SCHOOL     | Nagaland  | 13060201106 | PURANA BA   |
| KUSHIABILL | KHUSHIABILL | DIMAPUR      | 797112  | Primary            | Department of Educa  | GOVERNMENT PRIMARY     | Nagaland  | 13060201409 | PADUMPU     |
| KUSHIABILL | KHUSHIABILL | DIMAPUR      | 797112  | Pr. Up Pr. and Se  | Private Unaided (Rec | MOUNT HERMON SCHOO     | Nagaland  | 13060200302 | PURANABA    |
| KUSHIABILL | DIPHUPAR    | DIMAPUR      | 797115  | Primary with Up    | Department of Educa  | GOVERNMENT MIDDLE SO   | Nagaland  | 13060200801 | DUBAGAON    |
| KUSHIABILL | KHAGHABOTC  | DIMAPUR      | 797112  | Pr. Up Pr. and Se  | Private Unaided (Rec | HOLY CHILD SCHOOL      | Nagaland  | 13060201803 | TOLUVI      |
| KUSHIABILL | KHUSHIABILL | DIMAPUR      | 797112  | Pr. Up Pr. and Se  | Private Unaided (Rec | ST TERESA'S SCHOOL     | Nagaland  | 13060200603 | NAHARBAR    |
| KUSHIABILL | DIPHUPAR    | DIMAPUR      | 797115  | Pr. Up Pr. and Se  | Department of Educa  | GOVERNMENT HIGH SCH    | Nagaland  | 13060203404 | DAROGAPA    |
| KUSHIABILL | KHUSHIABILL | DIMAPUR      | 797112  | Primary            | Department of Educa  | GOVERNMENT PRIMARY     | Nagaland  | 13060201201 | SAMAGURI    |
| KUSHIABILL | KHAGHABOTC  | DIMAPUR      | 797112  | Pr. Up Pr. and Se  | Private Unaided (Rec | ST. PETER SCHOOL, TOUL | Nagaland  | 13060201202 | SAMAGURI    |
| KUSHIABILL | KHUSHIABILL | DIMAPUR      | 797116  | Primary            | Private Unaided (Rec | MILON SCHOOL           | Nagaland  | 13060201410 | PADUMPU     |
| KUSHIABILL | KHAGHABOTC  | DIMAPUR      | 797112  | Pr. with Up.Pr. se | Private Unaided (Rec | VISION HOME HR.SEC. SC | Nagaland  | 13060201702 | DIPHUPAR    |

# **STEP 8** Click on the **Search by PIN Code** button.

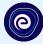

Enter your School Area Pincode and Search for your

**School by PIN Code** 

You can search your UDISE code through your area PIN Code

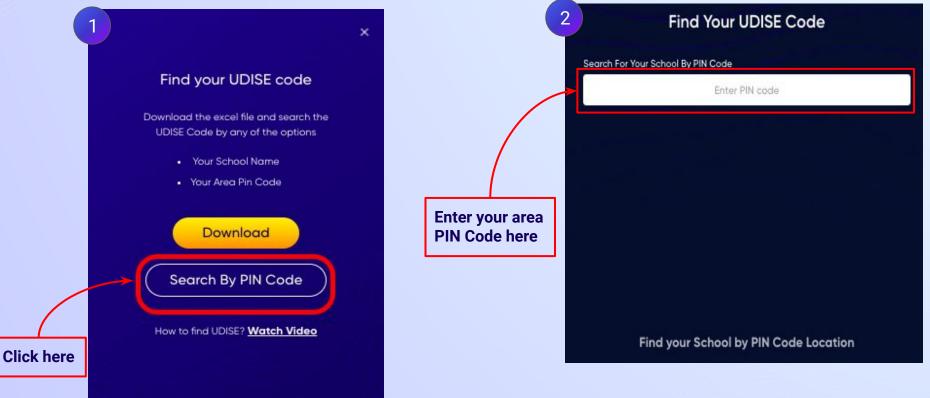

| Find Your UDISE Code                                                                                                    |                       | (                                                                        | 2<br>Search For Your School By PIN Code                                                                                                    | × |
|----------------------------------------------------------------------------------------------------|-----------------------|--------------------------------------------------------------------------|----------------------------------------------------------------------------------------------------|---|
| Search For Your School By PIN Code<br>797<br>By PIN Code<br>797116<br>KUSHIABILL, DIMAPUR, Nagaland<br>797115<br>KUSHIABILL, DIMAPUR, Nagaland<br>797112<br>KUSHIABILL, DIMAPUR, Nagaland | x<br>vn will show the | Select your school<br>from the list of<br>schools that<br>populates here | 797116<br>14 results<br>MONTESSORI SCHOOL<br>13060201805<br>HOLLOTOLI SCHOOL<br>13060201104<br>GREEN LAND SCHOOL<br>13060209304<br>QUEST FULFILL SCHOOL<br>13060200308<br>GOVERNMENT MIDDLE SCHOOL BAMUNPUKHURI - B<br>13060203502<br>ST MARY'S HR. SEC. SCHOOL<br>13060201402<br>GENESIA SCHOOL<br>13060201402 | × |
| entered PIN o                                                                                                    |                       |                                                                          | GOVERNMENT MIDDLE SCHOOL PADUMPUKHURI                                                                                                    |   |

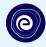

| Step 1 of 3                                                                                    |                            |
|------------------------------------------------------------------------------------------------|----------------------------|
| School Details                                                                                 |                            |
| <b>○</b> —○—○                                                                                  |                            |
| Create Your Student Account                                                                    |                            |
| Verify your School Details to get Started with Embibe                                          |                            |
| To ensure that only students can access our platform, we need to verify your school's details. | Verify your school details |
| Please enter your school UDISE code below                                                      |                            |
| UDISE Code*                                                                                    |                            |
| 13060200301                                                                                    |                            |
|                                                                                                |                            |
| The details for the above UDISE Code are:                                                      |                            |
| GOVERNMENT HIGHER SECONDARY SCHOOL                                                             |                            |
| PURANABAZAR                                                                                    |                            |
| School Department: Directorate of School Education                                             |                            |
| School Category: Up. Pr. Secondary and Higher Sec                                              |                            |
| State: Nagaland                                                                                |                            |
| State. Nagalana                                                                                |                            |
| District: DIMAPUR                                                                              |                            |
|                                                                                                |                            |
| District: DIMAPUR                                                                              |                            |

# **STEP 11** Click on the **This is My School** button.

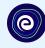

Click on the This is My School button

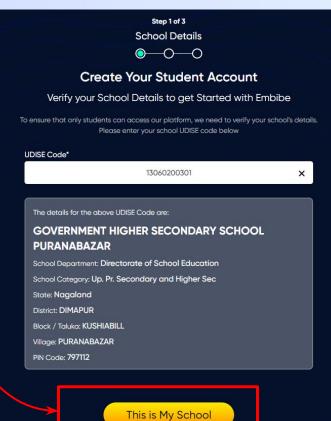

Not your School? Change UDISE Code

# **STEP 12** Create your **Student Account** by providing your personal details. Enter your name.

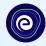

Enter your first name in Field 1 and your last name in Field 2

|              | Create Yo                    | our Student Acc       | ount                          |
|--------------|------------------------------|-----------------------|-------------------------------|
|              | Fill up your Personal        | detail to get Started | d with EMBIBE                 |
| First Name*  | 1                            | Last Name (j)         | 2                             |
|              | Enter First Name             |                       | Enter Last Name               |
| Gender*      |                              | Mobile Number         | f.                            |
|              | Choose Gender                | •                     | Enter mobile number           |
| Date Of Birt | h*                           | Category*             |                               |
|              | dd-mm-yyyy                   | ₩.                    | Choose Category               |
| Parent / Gu  | ardian Name*                 | Parent / Guardi       | an Mobile Number*             |
|              | Enter Parent / Guardian Name | Enter                 | Parent / Guardian Mobile Numi |
| Password*    |                              | Confirm Passwa        | 🗖 Same as Stui<br>ird*        |
| -            | Enter Password               | 8                     | Confirm Your Password         |

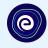

Select your gender from the dropdown

|                 | Create Yo                  | our Student      | Account                              |           |
|-----------------|----------------------------|------------------|--------------------------------------|-----------|
|                 | Fill up your Personal      | detail to get St | arted with EMBIBE                    |           |
| First Name*     |                            | Last Nam         | • ①                                  |           |
|                 | Marium                     |                  | Tariq                                |           |
| Gender*         | 3                          | Mobile Nu        | mber*                                |           |
|                 | Choose Gender              | <b>^</b>         | Enter mobile number                  |           |
|                 | Male                       | Category         |                                      |           |
|                 | Female                     |                  | Choose Category                      | •         |
| Falency Guaraia | Transgender                | Parent / C       | Guardian Mobile Number*              |           |
|                 | ter Parent / Guardian Name |                  | Enter Parent / Guardian Mobile Numbe | ar        |
| Password*       |                            | Confirm P        | Same as Stude                        | ent Numbe |
|                 | Enter Password             | 8                | Confirm Your Password                | 8         |
|                 | Previo                     |                  | Next                                 |           |

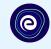

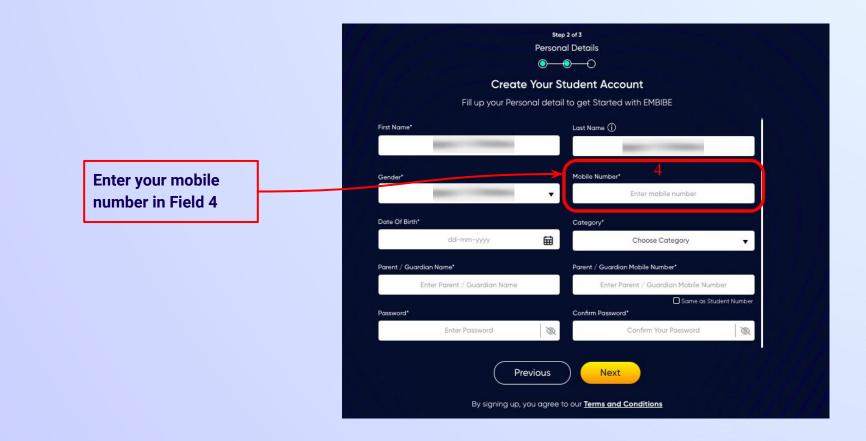

Select your date of

**Calendar in Field 5** 

birth from the

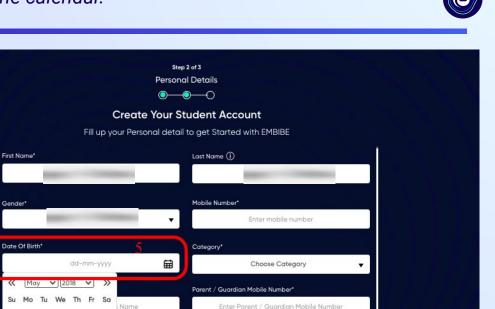

Same as Student Number

Q

Confirm Your Password

By signing up, you agree to our Terms and Conditions

R

Previous

Confirm Password\*

Next

Name 5

11 12 10

 $\ll$ 

Su

13

20

2 3 4

16

27 28 29 30 31

17 18 19

22 23 24 25 26

# **STEP 16** Choose the **category** you are assigned to.

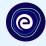

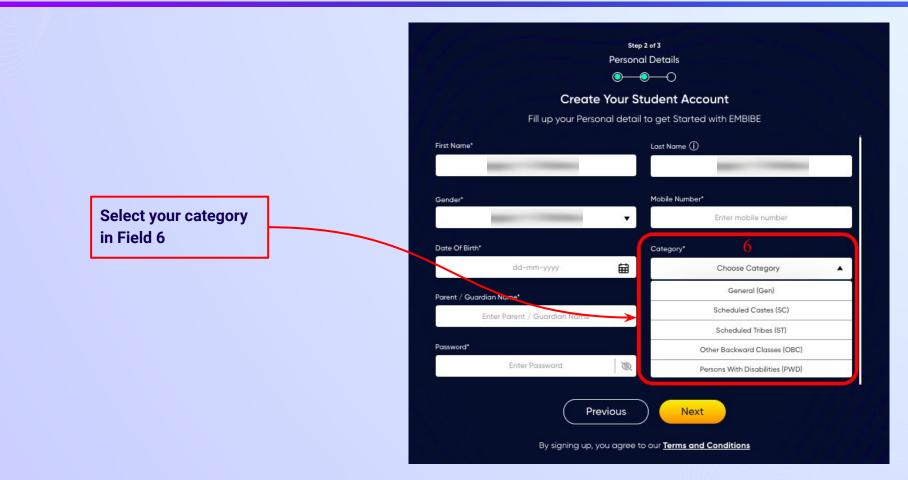

## **STEP 17** Enter either of your **parent/guardian names**.

names in Field 7

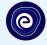

•

0

Same as Student Number

**Personal Details**  $\bigcirc \bigcirc \bigcirc \bigcirc \bigcirc$ **Create Your Student Account** Fill up your Personal detail to get Started with EMBIBE Last Name () First Name\* Enter First Name Enter Last Name Enter either of your parent Mobile Number\* Gender\* Choose Gender Enter mobile number v Date Of Birth\* Category\* ti dd-mm-yyyy Choose Category Parent / Guardian Name\* Parent / Guardian Mobile Number\* Enter Parent / Guardian Name Enter Parent / Guardian Mobile Number Password\* Confirm Password\* Enter Password Q Confirm Your Password

Step 2 of 3

Previous

Next

# **STEP 18** Enter your **parent/guardian's mobile number**.

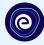

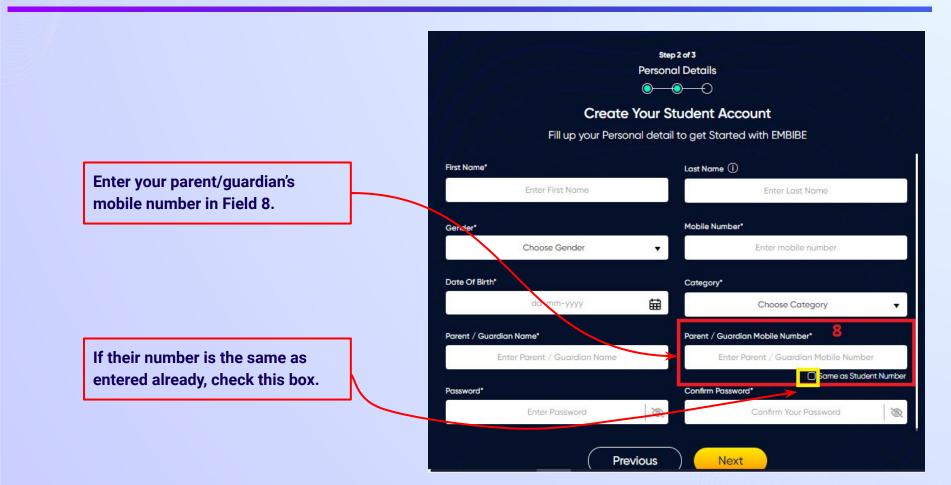

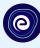

Enter a password of your choice for the Embibe Student App login in Field 9

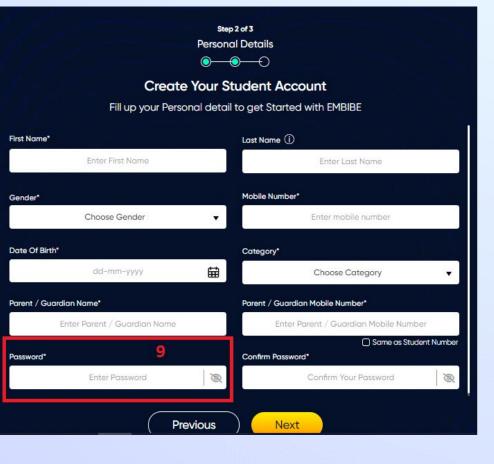

# **STEP 20** Re-enter and **confirm your password**.

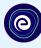

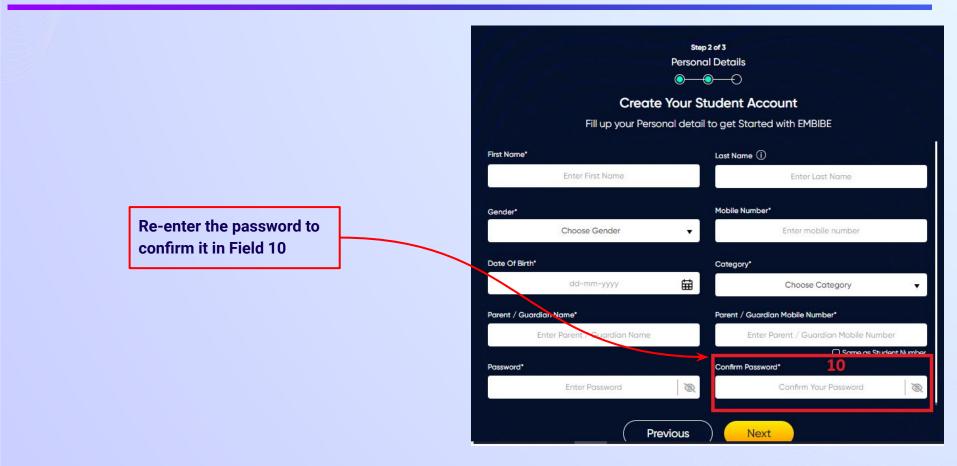

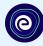

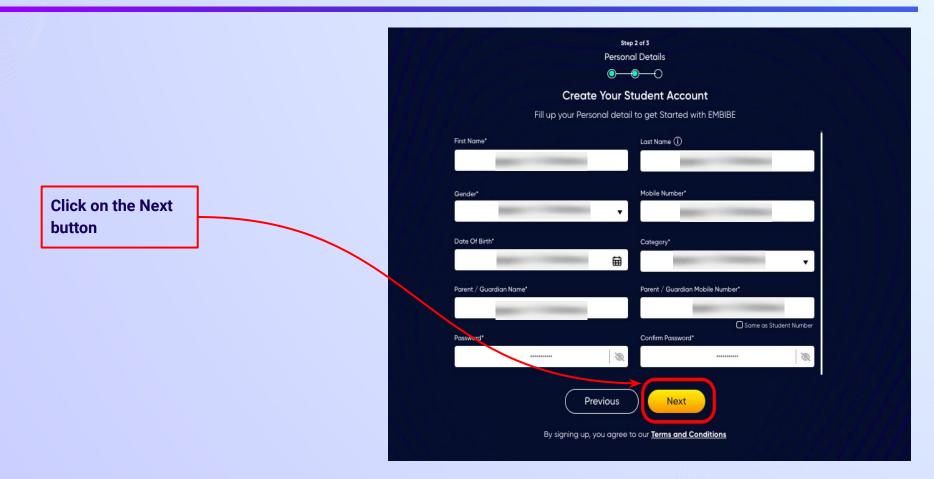

0

After clicking on the **Next** button, you will receive a 6-digit OTP on your registered mobile number

If you have not received the OTP in under 15 seconds, click on Resend OTP.

| Verify OTP |  |
|------------|--|
| Resend OTP |  |

Verify your mobile number

Enter the OTP sent to

Enter the 6-digit OTP received on your registered mobile number

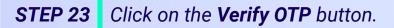

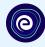

#### Verify your mobile number

Enter the OTP sent to

Verify OTP Resend OTP Click on the Verify OTP button **STEP 24** Enter the details of the **Personal Device and Internet Connection** available.

Select the

device(s)

available at home

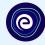

 $\odot$  $\bigcirc$ **Create Your Student Account** Fill up your Class / Classes detail to get Started with EMBIBE Personal Device and Internet Details ~ Do you have the following Device(s) at Home?\* Personal Smart Phone Personal Tablet PC / Desktop Laptop / Notebook I don't have any Device at Home Do you have Internet Access at Home?\* ○ Yes ○ No Are any of these Device(s) your own?\* No, I share my Parent's Device(s)

Note: Careful attention to detail leads to the best learning experience. Please make sure you have added all of your details correctly

Proceed

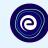

If you don't have any device(s) available at home, then select the option "I don't have any device at home"

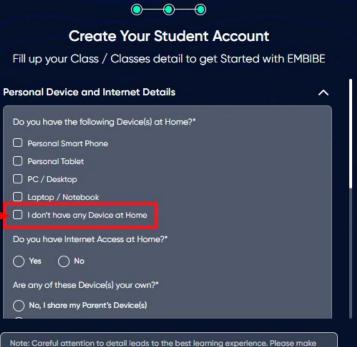

sure you have added all of your details correctly

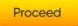

## **STEP 26** Select **availability of internet** at home.

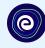

If you have internet access at home, kindly select Yes. Otherwise, select No

#### $\odot$ $\bigcirc$ **Create Your Student Account** Fill up your Class / Classes detail to get Started with EMBIBE Personal Device and Internet Details ~ Do you have the following Device(s) at Home?\* Personal Smart Phone Personal Tablet PC / Desktop Laptop / Notebook I don't have any Device at Home Do you have Internet Access at Home?\* 🔿 Yes 🔿 No Are any of these Device(s) your own?\* No, I share my Parent's Device(s)

Note: Careful attention to detail leads to the best learning experience. Please make sure you have added all of your details correctly

Proceed

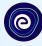

0-**Create Your Student Account** Fill up your Class / Classes detail to get Started with EMBIBE Are any of these Device(s) your own?\* No, I share my Parent's Device(s) Yes, I have my own Device(s) Your Class / Classes Details ~ Select Your School Board\* Class / Classes\* Choose Class / Classes Section\* Note: Careful attention to detail leads to the best learning experience. Please make sure you have added all of your details correctly

Proceed

If the above-mentioned device(s) is used only by you, select Yes. Otherwise, select No

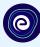

## 0 **Create Your Student Account** Fill up your Class / Classes detail to get Started with EMBIBE Are any of these Device(s) your own?\* No, I share my Parent's Device(s) Select the board of your school Yes, I have my own Device(s) Your Class / Classes Details ~ Select Your School Board\* Class / Classes\* Choose Class / Classes . Section" Note: Careful attention to detail leads to the best learning experience. Please make sure you have added all of your details correctly Proceed

**STEP 29** Select the **class** you are studying in.

0

Select the class you are studying in from the drop down

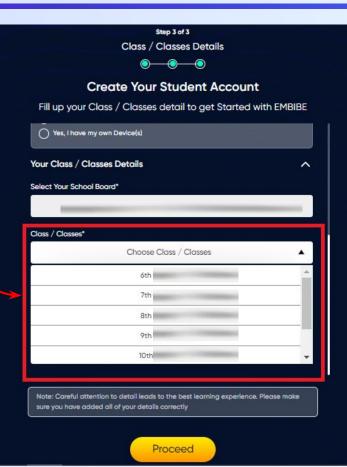

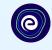

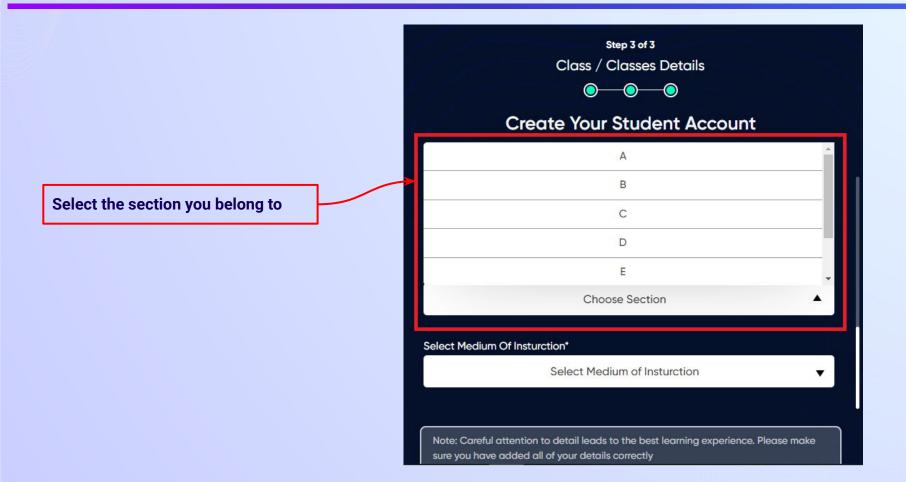

**STEP 31** Select the **medium of instruction** in your school.

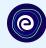

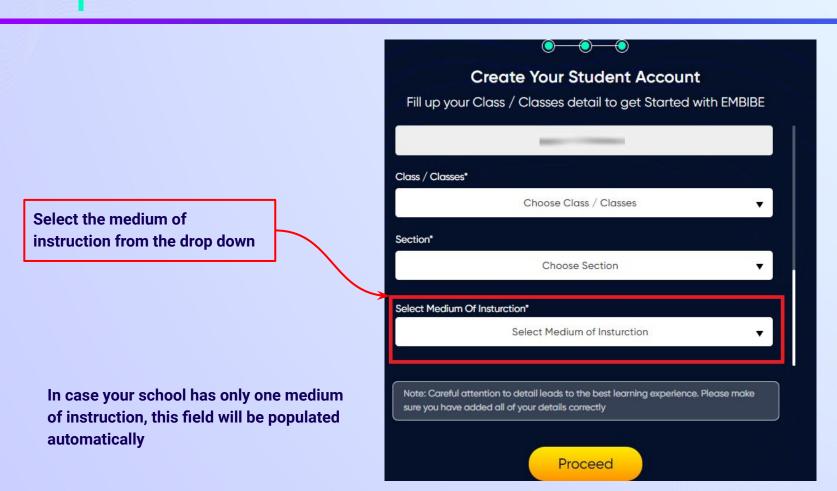

**STEP 32** Click on the **Proceed** button.

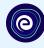

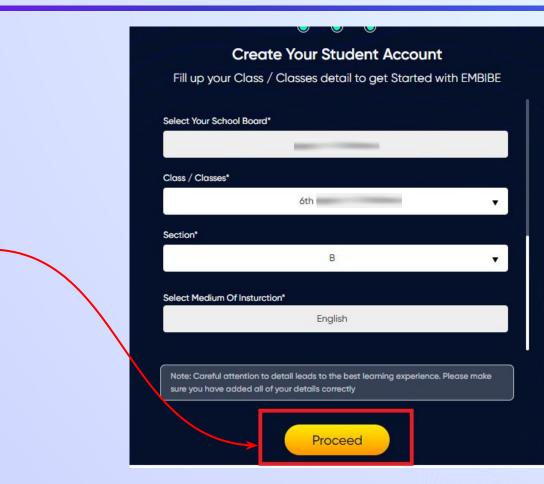

Click on the Proceed button

### You will land on the homepage of the Embibe Student App

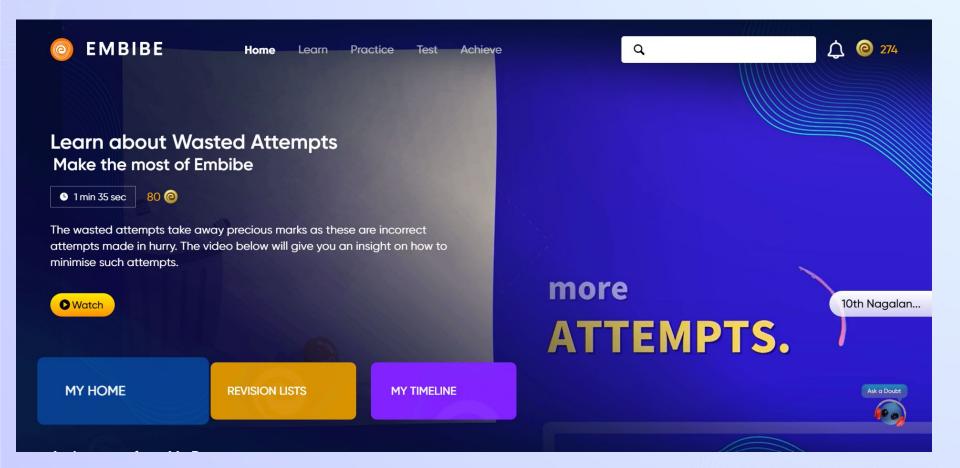

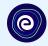

# STEP-BY-STEP LOGIN PROCESS TO EMBIBE STUDENT PLATFORM

## **STEP 1 Open any web browser in your device.**

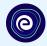

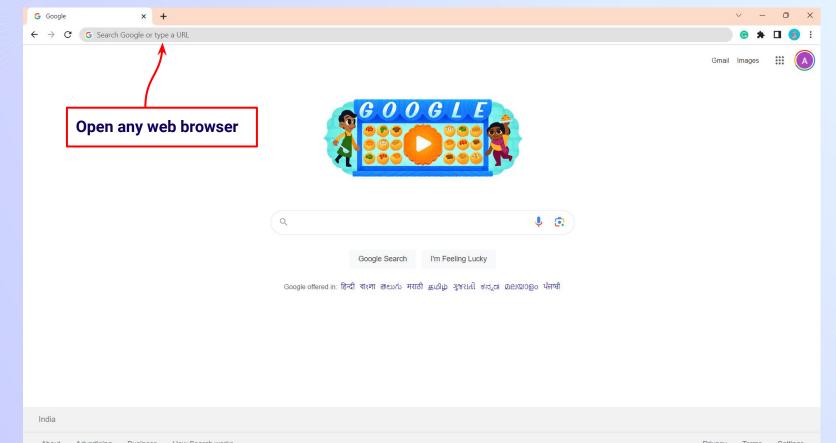

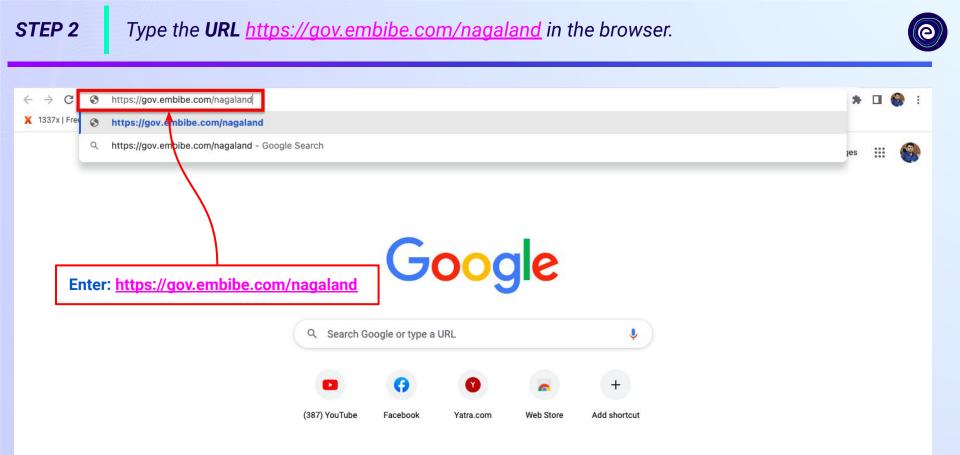

.

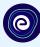

Student

10th NBSF HSI C

Educator

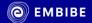

Welcome to Nagaland which is home to the tallest flowering Rhododendron in the world. Click on Student The majestic Rhododendron which is also the State flower adorns the enchanting mountains in varied hues.

Student Registration

Student Login

**7th NBSE HSLC** 

Personalised Learning for

6th to 12th Nagaland Board & Many More Exams

8th NBSE

HCI C

**9th NBSE HSLC** 

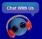

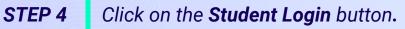

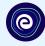

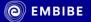

Welcome to Nagaland which is home to the tallest flowering Rhododendron in the world. The majestic Rhododendron which is also the State flower adorns the enchanting mountains in varied hues.

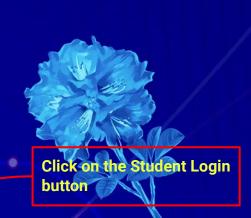

10th NBSF HSI C

Student

Educator

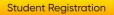

.

.

Student Login

Personalised Learning for

6th to 12th Nagaland Board & Many More Exams

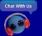

th NBSE HSLC

7th NBSE HSLC

8th NBSE

9th NBSE HSLC

#### **STEP 5** Enter the **Mobile Number/Email ID** and **Password**.

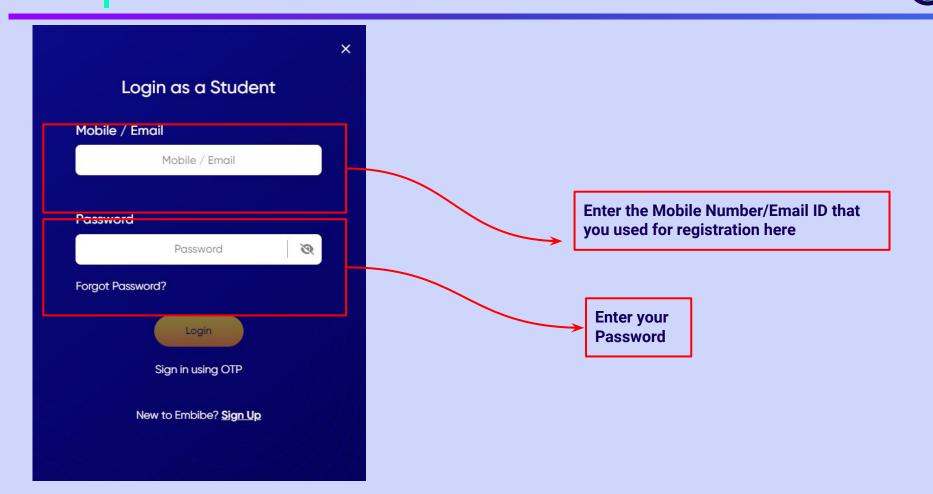

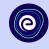

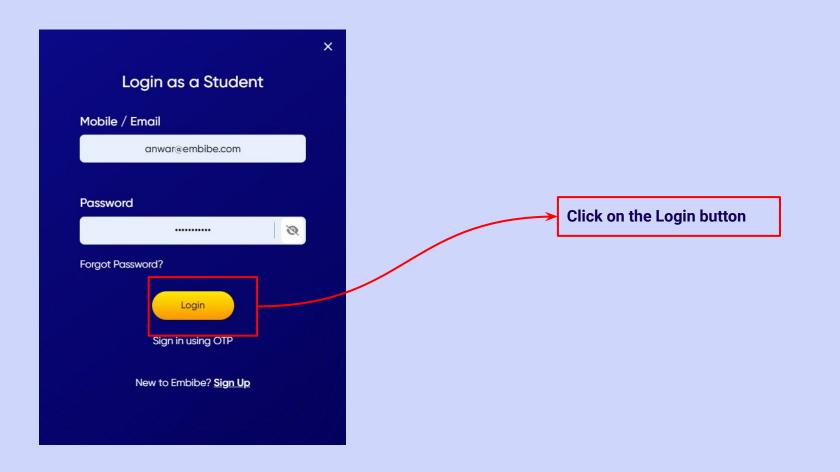

### You will land on the homepage of the Embibe Student App

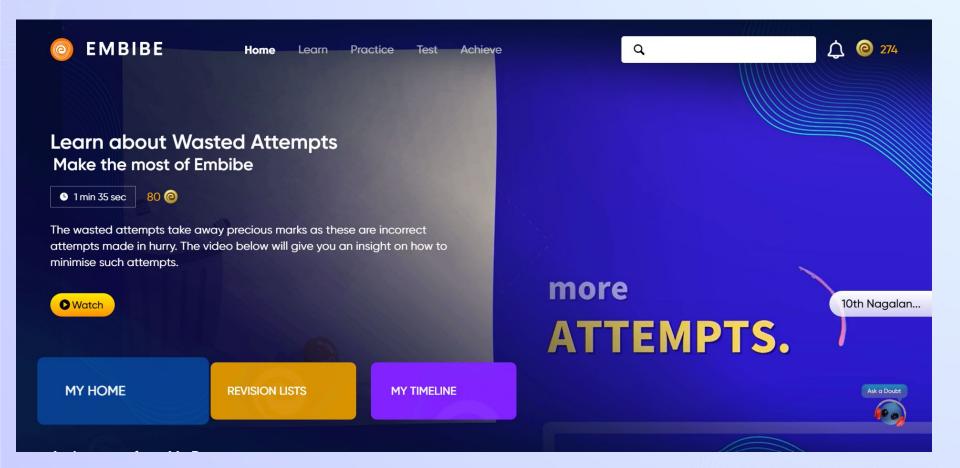

## STEP-BY-STEP PROCESS TO DOWNLOAD EMBIBE STUDENT APP

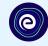

**Open App and** 

**Click Login** 

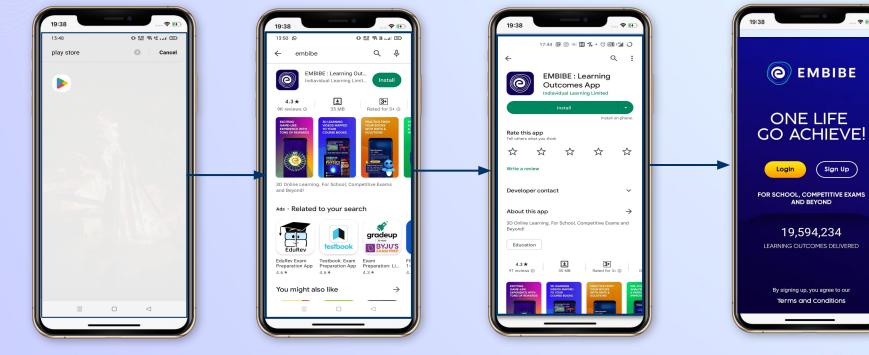

Go To Play Store

Search For Embibe App Click to install and Download the app in your phone

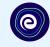

Start Embibing

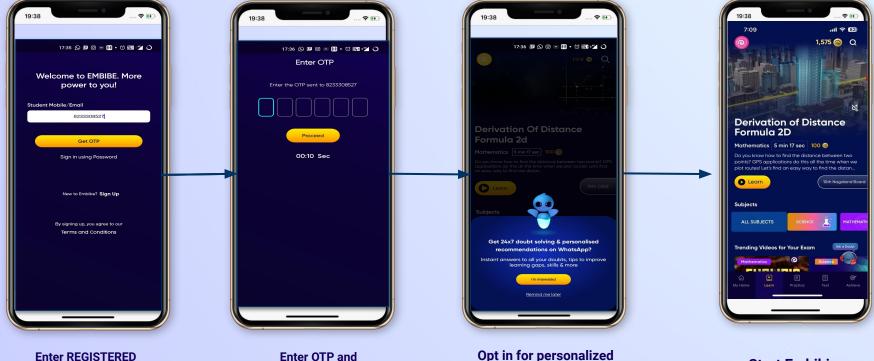

Enter REGISTERED Mobile Number d

Proceed

Opt in for personalized recommendations on Whatsapp

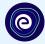

## STUDENT APP Delivering personalised learning to every student!

PRACTICE

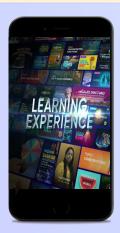

LEARN

- Video-based learning aligned with your reference books
- Owned high-resolution 3D animated explainer videos
- Feature videos curated from YouTube to enhance learning 25K+ videos on the platform

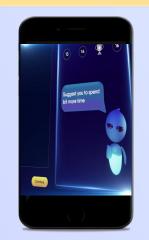

- Adaptive AI-powered practice
- Practice from popular books
- Practice previous year's questions
- Created over 2.5M questions

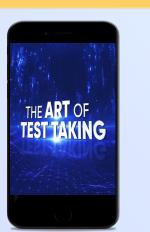

TEST

- Chapter, subject, and full tests
- Attempt previous years
  papers
- Create your own test.
- Over 54K preset tests

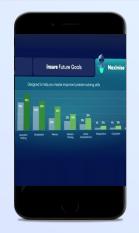

**ACHIEVE** 

- Leveraging a diagnostic test to assess knowledge gaps
- Predicting improvement in scores basis learning pace
- Creating a personalized achievement journey
- Getting students to start their journey & playing back progress

• 9K+ owned videos